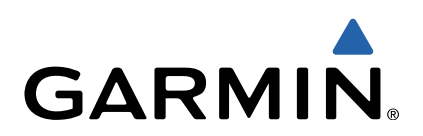

# Approach<sup>®</sup> S3 Benutzerhandbuch

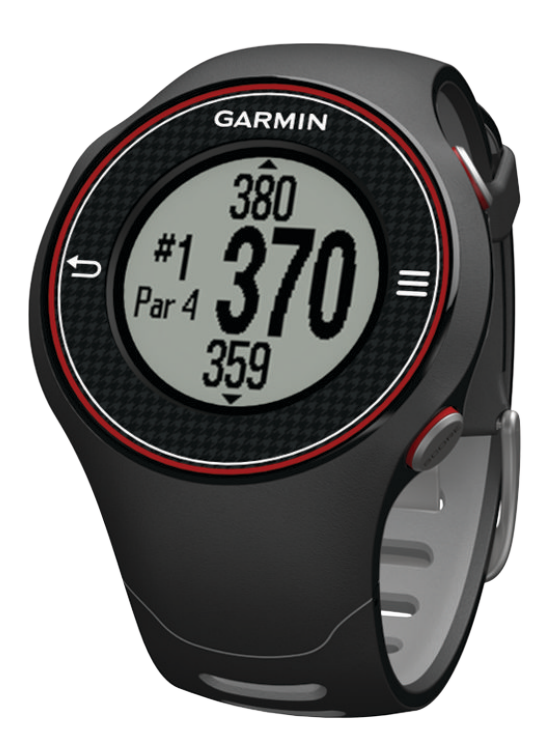

Alle Rechte vorbehalten. Gemäß Urheberrechten darf dieses Handbuch ohne die schriftliche Genehmigung von Garmin weder ganz noch teilweise kopiert werden. Garmin behält sich das Recht vor, Änderungen und Verbesserungen an seinen Produkten vorzunehmen und den Inhalt dieses Handbuchs zu ändern, ohne Personen oder Organisationen über solche Änderungen oder Verbesserungen informieren zu müssen. Unter [www.garmin.com](http://www.garmin.com) finden Sie aktuelle Updates sowie zusätzliche Informationen zur Verwendung dieses Produkts.

Garmin®, das Garmin-Logo und Approach® sind Marken von Garmin Ltd. oder deren Tochtergesellschaften und sind in den USA und anderen Ländern eingetragen. Diese Marken dürfen nur mit ausdrücklicher Genehmigung von Garmin verwendet werden.

Windows® ist eine in den USA und anderen Ländern eingetragene Marke der Microsoft Corporation. Mac® ist eine eingetragene Marke von Apple Computer, Inc. Weitere Marken und Markennamen sind Eigentum ihrer jeweiligen Inhaber.

# Inhaltsverzeichnis

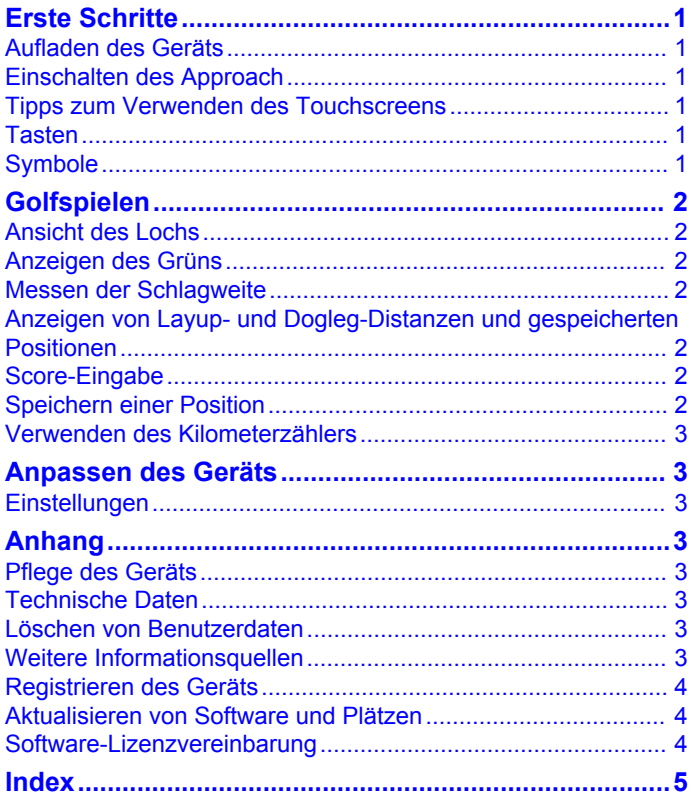

# **Erste Schritte**

#### **WARNUNG**

<span id="page-4-0"></span>Lesen Sie alle Produktwarnungen und sonstigen wichtigen Informationen der Anleitung *Wichtige Sicherheits- und Produktinformationen*, die dem Produkt beiliegt.

Führen Sie folgende Schritte aus, wenn Sie das Gerät zum ersten Mal verwenden.

- **1** Laden Sie das Gerät auf (Seite 1).
- **2** Schalten Sie das Gerät ein (Seite 1).
- **3** Starten Sie eine Runde ([Seite 2\)](#page-5-0).

# **Aufladen des Geräts**

#### **WARNUNG**

In die Ladehalterung ist ein Magnet integriert. In bestimmten Fällen können Magneten zu Störungen einiger medizinischer Geräte führen, darunter Herzschrittmacher und Insulinpumpen. Achten Sie darauf, dass die Ladehalterung nicht in die Nähe derartiger medizinischer Geräte kommt.

Dieses Gerät ist mit einem Lithium-Ionen-Akku ausgestattet. Lesen Sie alle Produktwarnungen und sonstigen wichtigen Informationen der Anleitung *Wichtige Sicherheits- und Produktinformationen*, die dem Produkt beiliegt.

#### *HINWEIS*

In die Ladehalterung ist ein Magnet integriert. In bestimmten Fällen können Magneten einige elektronische Geräte beschädigen, darunter Festplatten in Laptops. Seien Sie vorsichtig, wenn sich die Ladehalterung in der Nähe elektronischer Geräte befindet.

Zum Schutz vor Korrosion sollten Sie die Kontakte und den umliegenden Bereich vor dem Aufladen oder dem Anschließen an einen Computer sorgfältig abtrocknen.

- **1** Schließen Sie den USB-Stecker des Kabels an das Netzteil oder einen USB-Anschluss am Computer an.
- **2** Schließen Sie das Netzteil an eine Steckdose an.
- **3** Richten Sie die Kontakte auf der Rückseite des Geräts auf die Kontakte an der Ladehalterung ① aus.

Die Ladehalterung ist magnetisch und sorgt für einen festen Sitz des Geräts.

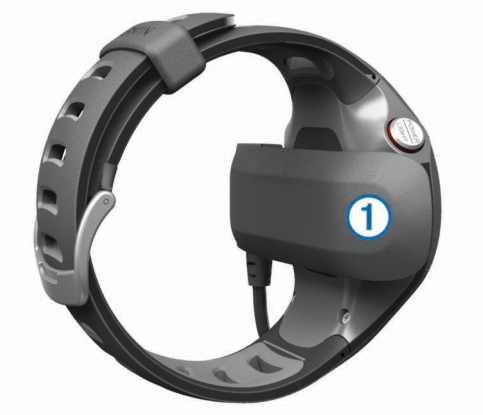

Wenn Sie das Gerät an eine Stromquelle anschließen, schaltet sich dieses ein, und der Ladebildschirm wird angezeigt.

**4** Laden Sie das Gerät vollständig auf.

# **Einschalten des Approach**

Wenn Sie das Gerät zum ersten Mal verwenden, werden Sie aufgefordert, die Sprache auszuwählen.

**HINWEIS:** Uhrzeit und Datum werden automatisch eingerichtet, wenn Sie sich im Freien befinden. Sie können die Einstellung auch manuell vornehmen [\(Seite 3](#page-6-0)).

- **1** Halten Sie die Taste **POWER** gedrückt.
- **2** Wählen Sie die Sprache.
- **3** Gehen Sie auf den Platz, und spielen Sie eine Runde Golf ([Seite 2\)](#page-5-0).

# **Tipps zum Verwenden des Touchscreens**

Der Touchscreen des Geräts unterscheidet sich von dem der meisten mobilen Geräte. Der Touchscreen wurde so entwickelt, dass er mit den Fingern oder mit Handschuhen bedient werden kann. Der Touchscreen wurde optimiert, um unbeabsichtigte Eingaben während des Spiels zu vermeiden.

**HINWEIS:** Sie müssen fest drücken, um Elemente auszuwählen und Seiten zu ändern. Üben Sie die Verwendung des Touchscreens vor dem Spiel.

- Tippen Sie auf den Touchscreen, um einen Bildlauf durch die Seiten durchzuführen.
- Wählen Sie > **Display sperren**, um den Bildschirm von der Ansicht des Lochs, vom Layup- und Dogleg-, Schlagweiten- oder Kilometerzähler-Bildschirm zu sperren.
- Tippen Sie auf den Touchscreen, und fahren Sie mit dem Finger nach links, um den Energiesparmodus zu deaktivieren oder den Bilschirm zu entsperren.
- Tippen Sie auf den Touchscreen, um Meldungen zu bestätigen.
- Tippen Sie oben und unten auf den Touchscreen, um einen Bildlauf durch Menüs durchzuführen.
- Führen Sie jede Touchscreen-Auswahl einzeln durch.

# **Tasten**

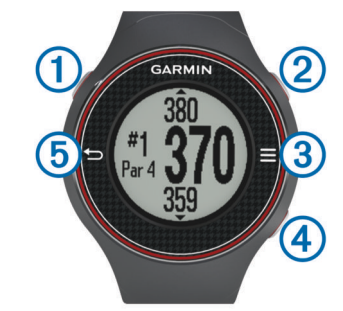

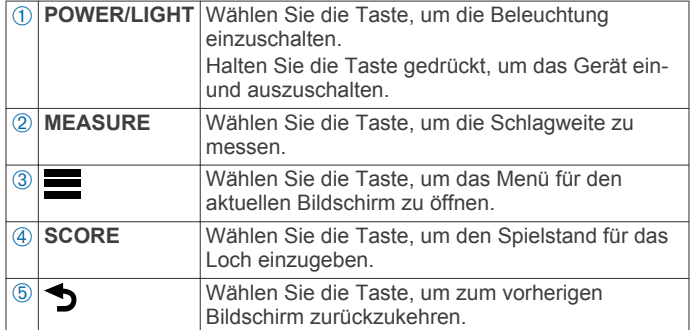

## **Symbole**

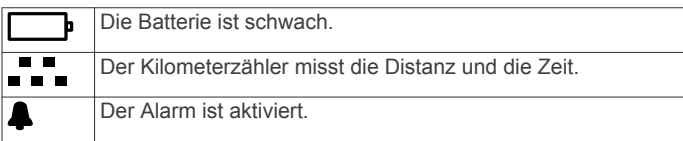

# **Golfspielen**

<span id="page-5-0"></span>Sie können erst mit dem Golfspiel beginnen, wenn das Gerät Satellitensignale erfasst hat. Dies kann 30 bis 60 Sekunden dauern.

- **1** Wählen Sie > **Runde beginnen**.
- **2** Wählen Sie einen Platz aus der Liste aus.

# **Ansicht des Lochs**

Auf dem Gerät wird das aktuelle Loch angezeigt, das Sie spielen. Zudem führt das Gerät den Übergang zum neuen Loch automatisch durch.

**HINWEIS:** Das Gerät berechnet automatisch die Distanz zum vorderen, mittleren und hinteren Bereich des Grüns. Wenn Ihnen die Position der Fahne bekannt ist, können Sie sie in der Ansicht Grün genauer festlegen (Seite 2).

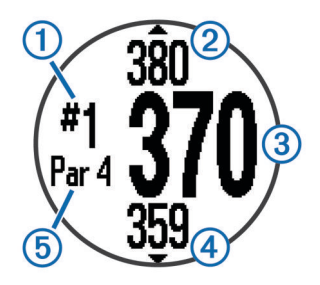

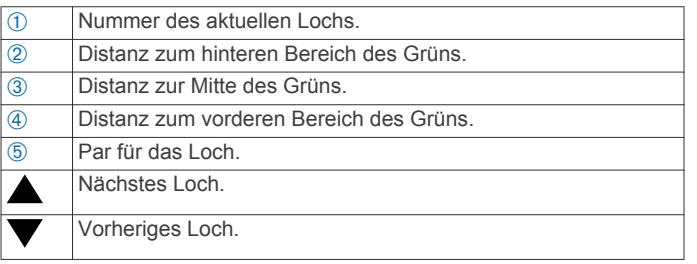

# **Anzeigen des Grüns**

Während eines Spiels können Sie sich das Grün näher ansehen und die Position der Fahne verschieben.

- **1** Beginnen Sie mit einem Spiel (Seite 2).
- **2** Wählen Sie > **Ansicht Grün**.
- **3** Ziehen Sie  $\blacktriangleright$ , um die Position der Fahne zu verschieben.

Die Distanzen auf dem Bildschirm der Ansicht des Grüns werden aktualisiert, um die neue Position der Fahne anzugeben. Die Position der Fahne wird nur für die aktuelle Runde gespeichert.

# **Messen der Schlagweite**

Sie können jederzeit die Schlagweite messen.

- **1** Wählen Sie **MEASURE**.
- **2** Gehen Sie zum Golfball.

Die Distanz wird automatisch zurückgesetzt, wenn Sie zum nächsten Loch gehen. Halten Sie **MEASURE** gedrückt, um die Distanz zu einer beliebigen Zeit zurückzusetzen.

# **Anzeigen von Layup- und Dogleg-Distanzen und gespeicherten Positionen**

Sie können eine Liste von Layup- und Dogleg-Distanzen für Löcher mit Par 4 und 5 anzeigen. Auch gespeicherte Positionen (Seite 2) werden in der Liste angezeigt.

Wählen Sie im Bildschirm der Ansicht des Lochs (Seite 2) die Mitte des Bildschirms aus.

**HINWEIS:** Distanzen werden aus der Liste entfernt, wenn Sie sie überschreiten.

# **Score-Eingabe**

Bevor Sie mit der Scoreeingabe beginnen können, müssen Sie eine Runde starten (Seite 2).

- **1** Wählen Sie auf dem Bildschirm der Ansicht des Lochs (Seite 2) die Option **SCORE**.
- 2 Wählen Sie bei Bedarf die Option **> Par ändern**, um das Par für das Loch zu ändern.
- **3** Wählen Sie  $\equiv$  bzw.  $\equiv$ , um den Score einzugeben. Der Gesamtscore (1) wird aktualisiert.

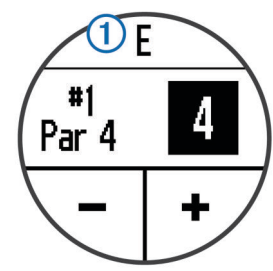

**4** Halten Sie **SCORE** gedrückt, um eine Liste der Scores für alle Löcher anzuzeigen.

Sie können in der Liste beliebige Löcher auswählen, um den Score für diese Löcher zu ändern.

## **Einrichten der Scoring-Methode**

Sie können die vom Gerät verwendete Methode für die Scoreeingabe ändern.

- **1** Wählen Sie eine Option:
	- Wenn Sie derzeit eine Runde spielen, wählen Sie **SCORE**  > **Scoring**.
	- Wenn Sie derzeit keine Runde spielen, wählen Sie **=**> **Einstellungen** > **Scoring**.
- **2** Wählen Sie eine Scoring-Methode.

#### **Informationen zur Stableford-Zählweise**

Wenn Sie die Stableford-Scoring-Methode wählen (Seite 2), werden Punkte basierend auf der Anzahl der Schläge im Verhältnis zum Par vergeben. Am Ende der Runde gewinnt der Spieler mit dem höchsten Score. Das Gerät vergibt Punkte entsprechend den Angaben der United States Golf Association.

**HINWEIS:** Auf der Scorecard für ein Stableford-Spiel werden Punkte und keine Schläge angezeigt.

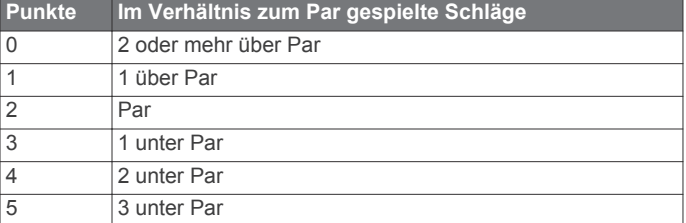

#### **Anzeigen von Scorecards auf einem Computer**

Sie können alle gespeicherten Scorecards auf dem Computer anzeigen.

- **1** Verbinden Sie das Gerät unter Verwendung der Ladehalterung mit einem USB-Anschluss des Computers ([Seite 1\)](#page-4-0).
- **2** Das Gerät wird auf Windows® Computern im Arbeitsplatz als Wechseldatenträger und auf Mac® Computern als verbundenes Laufwerk angezeigt.
- **3** Öffnen Sie **ScorecardViewer.html**, um die Scorecards anzuzeigen.

# **Speichern einer Position**

Während Sie eine Runde Golf spielen, können Sie bis zu fünf Positionen für jedes Loch speichern.

- <span id="page-6-0"></span>**1** Stehen Sie an der Position, die Sie speichern möchten. **HINWEIS:** Positionen, die weit vom derzeit ausgewählten Loch entfernt sind, können nicht gespeichert werden.
- **2** Wählen Sie > **Position speichern**.
- **3** Wählen Sie eine Bezeichnung für die Position aus.

#### **Löschen von Positionen**

Sie können während eines Spiels einer Runde zuvor gespeicherte Positionen für das aktuelle Loch löschen.

Wählen Sie **E** > **Positionen löschen**.

## **Verwenden des Kilometerzählers**

Sie können mit dem Kilometerzähler die zurückgelegte Zeit und Distanz aufzeichnen. Der Kilometerzähler wird automatisch gestartet und angehalten, wenn Sie eine Runde beginnen oder beenden. Sie können ihn jedoch auch manuell starten und anhalten.

- **1** Wählen Sie > **Kilometerzähler**, um den Kilometerzähler anzuzeigen oder zu starten.
- **2** Wählen Sie eine Option:
	- Wählen Sie > **Abschalten**, um den Kilometerzähler anzuhalten.
	- Wählen Sie > **Zurücksetzen**, um die Zeit und die Distanz auf Null zurückzusetzen.

# **Anpassen des Geräts**

# **Einstellungen**

Wählen Sie > **Einstellungen**, um Geräteeinstellungen und funktionen anzupassen.

**Töne**: Schaltet die Töne ein oder aus.

**Anzeige**: Richtet eine schwarze oder weiße Hintergrundfarbe ein (Seite 3).

**Scoring**: Richtet die Scoring-Methode ein [\(Seite 2](#page-5-0)).

**Zeit**: Richtet die Zeit automatisch oder manuell ein (Seite 3).

**Format**: Legt das 12- oder 24-Stunden-Zeitformat fest.

**Sprache**: Richtet die Sprache ein.

**Einheiten**: Richtet ein, ob die Distanz in Yards oder Metern gemessen wird.

#### **Manuelles Einrichten der Zeit**

Die Zeit wird standardmäßig automatisch eingestellt, wenn das Gerät Satellitensignale erfasst.

- **1** Wählen Sie > **Einstellungen** > **Zeit** > **Manuell**.
- 2 Wählen Sie  $\equiv$  bzw.  $\equiv$ , um die Stunde und die Minuten einzurichten.
- **3** Wählen Sie **AM** oder **PM**.

#### **Einstellen des Alarms**

- **1** Wählen Sie > **Alarm-Einstellungen**.
- 2 Wählen Sie  $\equiv$  bzw.  $\blacktriangleright$ , um die Stunde und die Minuten einzurichten.
- **3** Wählen Sie **AM** oder **PM**.
- **4** Wählen Sie **Einmal**, **Täglich** oder **An Wochentagen**.

## **Ändern der Anzeigefarbe**

Sie können die auf dem Gerät angezeigte Hintergrundfarbe ändern.

- **1** Wählen Sie > **Einstellungen** > **Anzeige**.
- **2** Wählen Sie eine Option:
	- Wählen Sie **Weiss**, damit schwarzer Text auf einem weißen Hintergrund angezeigt wird.

• Wählen Sie **Schwarz**, damit weißer Text auf einem schwarzen Hintergrund angezeigt wird.

# **Anhang**

# **Pflege des Geräts**

#### *HINWEIS*

Bewahren Sie das Gerät nicht an Orten auf, an denen es über längere Zeit extrem hohen oder niedrigen Temperaturen ausgesetzt sein kann, da dies zu Schäden am Gerät führen kann.

Bedienen Sie den Touchscreen nie mit harten oder scharfen Gegenständen, da dies zu Schäden am Touchscreen führen kann.

Verwenden Sie keine chemischen Reinigungsmittel oder Lösungsmittel, die die Kunststoffteile beschädigen könnten.

#### **Reinigen des Geräts**

- **1** Wischen Sie das Gerät mit einem Tuch ab, das mit einer milden Reinigungslösung befeuchtet ist.
- **2** Wischen Sie das Gerät trocken.

# **Technische Daten**

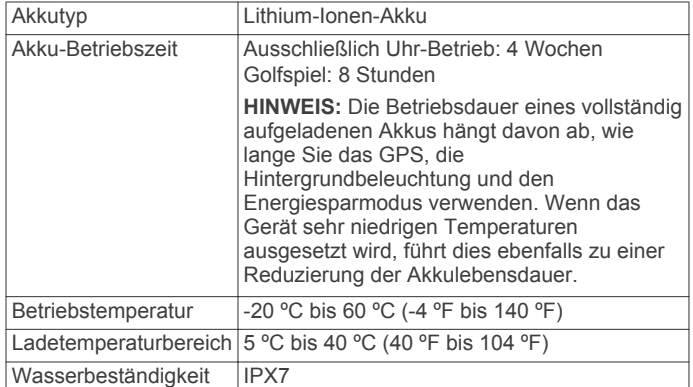

#### **Energiesparmodus**

Werden eine bestimmte Zeit lang keine Eingaben vorgenommen, schaltet das Gerät in den Energiesparmodus. Das Gerät zeigt die Zeit und das Datum an, verwendet jedoch nicht das GPS. Das Gerät aktiviert den Energiesparmodus nicht, wenn der Kilometerzähler eingeschaltet ist. Sie können eine beliebige Taste drücken oder auf den Bildschirm tippen und dann nach links über den Bildschirm fahren, um den Energiesparmodus zu deaktivieren.

# **Löschen von Benutzerdaten**

**HINWEIS:** Mit dieser Funktion werden alle Benutzereingaben gelöscht.

- **1** Halten Sie die Taste **POWER** gedrückt, um das Gerät auszuschalten.
- **2** Halten Sie die Taste **SCORE** gedrückt, und wählen Sie die Taste **POWER**.
- **3** Wählen Sie **Ja**.

## **Weitere Informationsquellen**

Weitere Informationen zu diesem Produkt finden Sie auf der Garmin® Website.

- Rufen Sie die Website [www.garmin.com/intosports](http://www.garmin.com/intosports) auf.
- Rufen Sie die Website [www.garmin.com/learningcenter](http://www.garmin.com/learningcenter) auf.
- Rufen Sie die Website<http://buy.garmin.com>auf, oder wenden Sie sich an einen Garmin-Händler, wenn Sie

<span id="page-7-0"></span>Informationen zu optionalen Zubehör- bzw. Ersatzteilen benötigen.

# **Registrieren des Geräts**

Helfen Sie uns, unseren Service weiter zu verbessern, und füllen Sie die Online-Registrierung noch heute aus.

- Rufen Sie die Website <http://my.garmin.com>auf.
- Bewahren Sie die Originalquittung oder eine Fotokopie an einem sicheren Ort auf.

# **Aktualisieren von Software und Plätzen**

Bevor Sie die Gerätesoftware aktualisieren können, müssen Sie Garmin CourseView Updater herunterladen. Weitere Informationen finden Sie unter [www.garmin.com/support](http://www8.garmin.com/support/courseview_updater.html) [/courseview\\_updater.html.](http://www8.garmin.com/support/courseview_updater.html)

- **1** Verbinden Sie das Gerät unter Verwendung der Ladehalterung mit einem USB-Anschluss des Computers ([Seite 1](#page-4-0)).
- **2** Starten Sie CourseView Updater.
- **3** Folgen Sie den Anweisungen auf dem Bildschirm.

# **Software-Lizenzvereinbarung**

DURCH DIE VERWENDUNG DES GERÄTS STIMMEN SIE DEN BEDINGUNGEN DER FOLGENDEN SOFTWARE-LIZENZVEREINBARUNG ZU. LESEN SIE DIE LIZENZVEREINBARUNG AUFMERKSAM DURCH.

Garmin Ltd. und/oder deren Tochtergesellschaften ("Garmin") gewähren Ihnen im Rahmen des normalen Betriebs dieses Geräts eine beschränkte Lizenz zur Verwendung der in diesem Gerät im Binärformat integrierten Software (die "Software"). Verfügungsrechte, Eigentumsrechte und Rechte am geistigen Eigentum an der Software verbleiben bei Garmin und/oder deren Drittanbietern.

Sie erkennen an, dass die Software Eigentum von Garmin und/ oder deren Drittanbietern ist und durch die Urheberrechte der Vereinigten Staaten von Amerika und internationale Urheberrechtsabkommen geschützt ist. Weiterhin erkennen Sie an, dass Struktur, Organisation und Code der Software, für die kein Quellcode zur Verfügung gestellt wird, wertvolle Betriebsgeheimnisse von Garmin und/oder deren Drittanbietern sind und dass der Quellcode der Software ein wertvolles Betriebsgeheimnis von Garmin und/oder deren Drittanbietern bleibt. Sie verpflichten sich, die Software oder Teile davon nicht zu dekompilieren, zu deassemblieren, zu verändern, zurückzuassemblieren, zurückzuentwickeln, in eine allgemein lesbare Form umzuwandeln oder ein von der Software abgeleitetes Werk zu erstellen. Sie verpflichten sich, die Software nicht in ein Land zu exportieren oder zu reexportieren, das nicht im Einklang mit den Exportkontrollgesetzen der Vereinigten Staaten von Amerika oder den Exportkontrollgesetzen eines anderen, in diesem Zusammenhang relevanten Landes steht.

# **Index**

#### <span id="page-8-0"></span>**A**

Akku, aufladen **[1](#page-4-0)** Aktualisieren Golfplatzkarten **[4](#page-7-0)** Software [4](#page-7-0) Anpassen des Geräts **[3](#page-6-0)** Ansicht Grün, Position der Fahne **[2](#page-5-0)** Anzeigeeinstellungen **[3](#page-6-0)**

#### **B**

Beleuchtung **[1](#page-4-0)**

#### **D**

Dogleg **[2](#page-5-0)**

**E** Energiesparmodus **[3](#page-6-0)**

#### **F**

Fehlerbehebung **[3](#page-6-0)**

#### **G**

Gerät pflegen **[3](#page-6-0)** Registrierung **[4](#page-7-0)** Tasten **[1](#page-4-0)**

**L** Layup **[2](#page-5-0)** Löschen Benutzerdaten **[3](#page-6-0)** Positionen **[3](#page-6-0)**

#### **M**

Messen der Schlagweite **[2](#page-5-0)**

# **P**

Platz Aktualisieren von Karten **[4](#page-7-0)** auswählen **[2](#page-5-0)** spielen **[2](#page-5-0)** Position der Fahne, Ansicht Grün **[2](#page-5-0)** Positionen löschen **[3](#page-6-0)** speichern **[2](#page-5-0)** suchen **[2](#page-5-0)** Produktregistrierung **[4](#page-7-0)**

#### **R**

Registrieren des Geräts **[4](#page-7-0)** Reinigen des Geräts **[3](#page-6-0)**

#### **S**

Scorecard, anzeigen **[2](#page-5-0)** Software, aktualisieren **[4](#page-7-0)** Software-Lizenzvereinbarung **[4](#page-7-0)** Speichern, Positionen **[2](#page-5-0)** Symbole **[1](#page-4-0)** Systemeinstellungen **[3](#page-6-0)**

# **T**

Tasten **[1](#page-4-0)** Technische Daten **[3](#page-6-0)** Touchscreen **[1](#page-4-0)**

#### **U**

Uhr **[3](#page-6-0)**

#### **Z**

Zählweise, Stableford **[2](#page-5-0)** Zubehör **[3](#page-6-0)**

# **www.garmin.com/support**

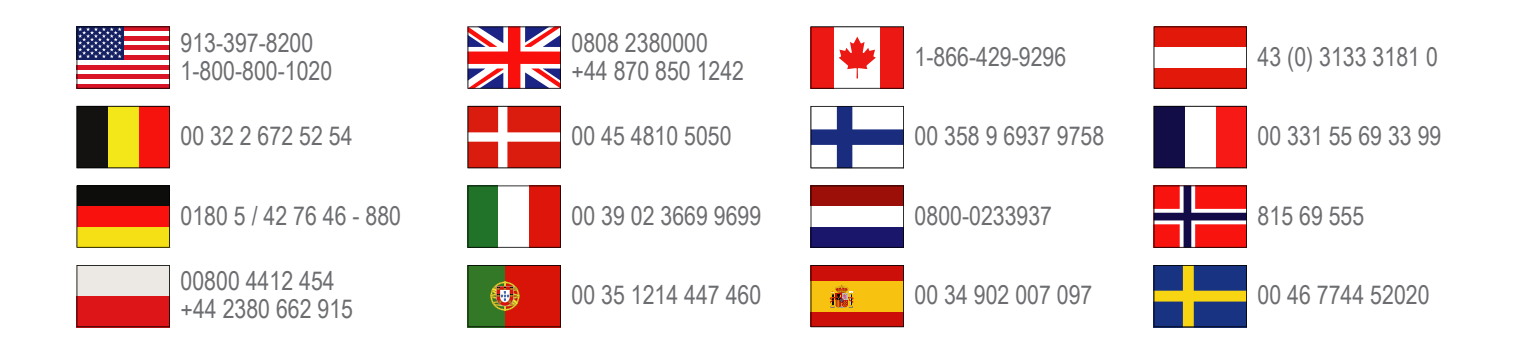

**Garmin International, Inc.** 1200 East 151st Street Olathe, Kansas 66062, USA

**Garmin (Europe) Ltd.** Liberty House, Hounsdown Business Park Southampton, Hampshire, SO40 9LR, Vereinigtes Königreich

> **Garmin Corporation** No. 68, Zangshu 2nd Road, Xizhi Dist. New Taipei City, 221, Taiwan (Republik China)